# **App Smoothness Settings**

Here is an overview of using two sliders within the Jigabot app to adjust smoothness:

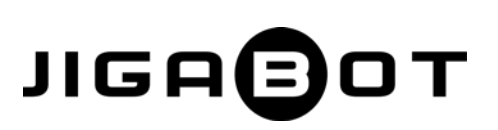

## **Download App**

**1**

**2**

**3**

**4**

**5**

- Before proceeding to the next step (connecting your WIFI to the EX Bot Hotspot), download the app.
- You can do so on the Android or Apple stores; the Android app is more advanced, allowing for presets positions, and switching between pulse patterns.
- This document discusses two smoothness sliders with the Jigabot App and for these activities both OS versions work the same.
- Do not open the app yet.

## **Power ON your EX Bot so that it can boot up while doing the next step**

- Attach an EX Bot to a tripod, and attach a camera so that you can later test with it.
- Plug in and power ON your EX Bot.

### **Write down your serial number**

• On the base of the EX Bot is a black sticker with your unit's serial number. Enter this into a text editor on your smartphone so that you can later copy/paste it.

### **Connect your smartphone to your EX Bot**

- Open your Settings window, and select WIFI.
- Look for the WIFI name that begins with "**Jigabot EX**," in the associated image on the right, the full name includes the last 4 digits of the serial number: "**Jigabot EX v2 A63C**".
- Note: your smartphone will no longer be connected to the internet! It will be connected temporarily to the EX Bot's own HOTSPOT.
- When done making and saving changes in the app, you can close the app on your phone and reconnect your phone to your usual WIFI.

## **Open the Jiagot EX app and connect**

- When you launch the Jigabot EX app you will at first see no devices. After 10 or so seconds you should see your EX bot listed.
- Once the green "Connected" word appears, you can select that link to launch the app.

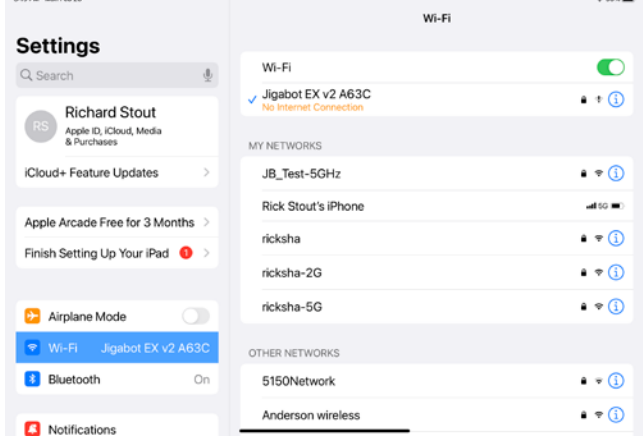

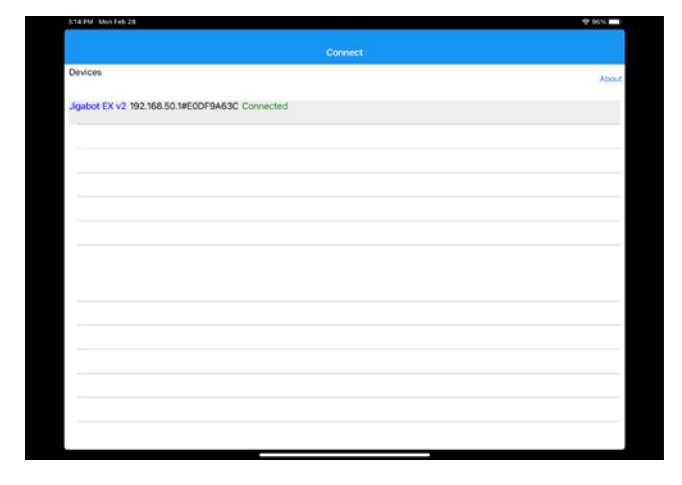

# **App Smoothness Settings (continued)**

# **JIGA**

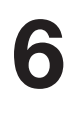

**7**

**8**

## **Test your connection**

- You will see 4 icons and options (this document only provides training on two of them: Drive and Tracking.)
- Select the **Drive** option.

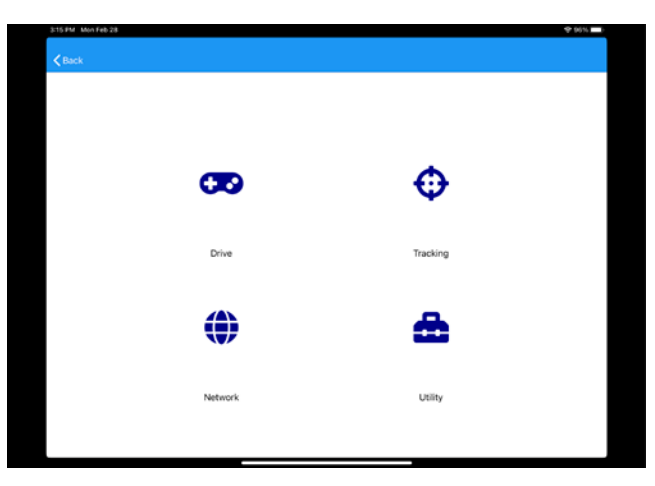

## **Drive the EX Bot manually**

- There is a Pan and a Tilt axes. Only the Pan axis is active for the EX Bot, because there is not Tilt capability.
- Move the horizontal control slowly left or right to verify that you are connected.
- Note: once you start tracking via DOTs, this control will be deactivated, and cannot be used again except by closing the app and restarting the above steps from the beginning.
- After you get a feel for the speed/smoothness from this control, go back to the previous screen and select the Tracking option to make changes. (Or, Press the back arrow, and select the Tracking option.)

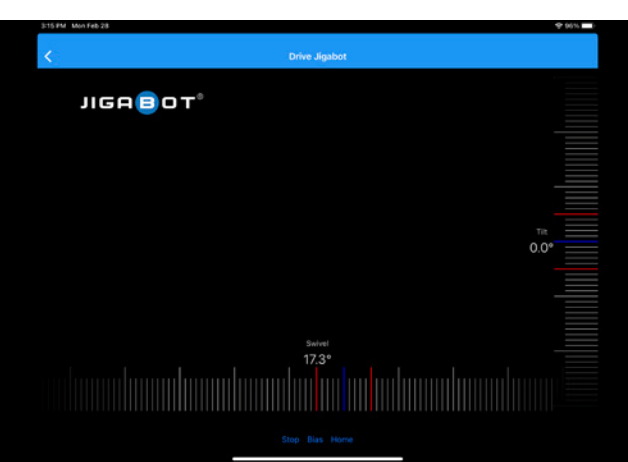

#### **Adjust & Test**

- There are two sliders that will affect the Aggressiveness and the Smoothness:
- Adjust the Motor Aggressiveness Swivel slider to make the EX Bot more or less aggressive in its movements.
- Adjust the Swivel Smoothing slider to make the EX Bot more or less smooth in its movements.
- Make only small changes to one slider at a time, and then test the results by returning to the Drive screen or Turning on DOTs and viewing the results as you track a subject.

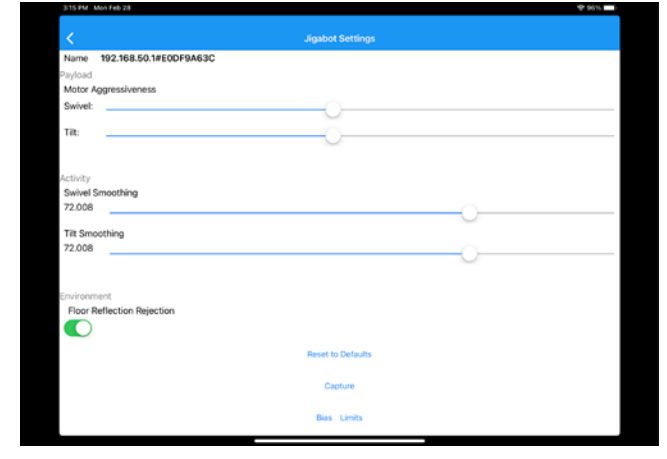

## **Custom Hardware Note**

If you are not able to eliminate "choppiness" for your desired tracking application & range, you may need a different gear-head (a gear ratio). For example, we can trade speed for greater smoothness. The EX Bot comes with a 15:1 gear ratio. Other options include 2X, 3X, and 6.7X smoother.